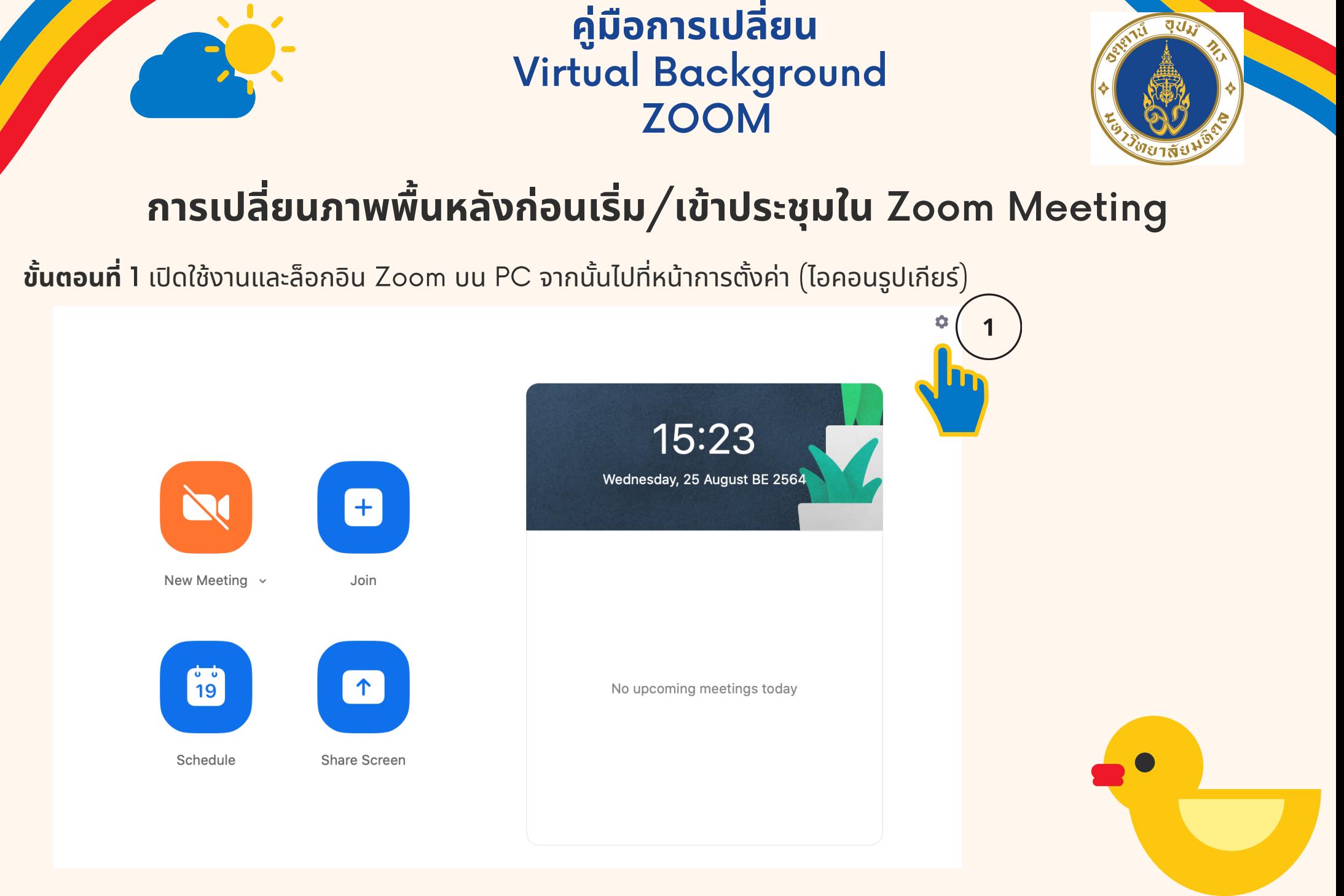

**จัดทําโดย งานการศึกษา คณะวิทยาศาสตร์มหาวิทยาลัยมหิดล**

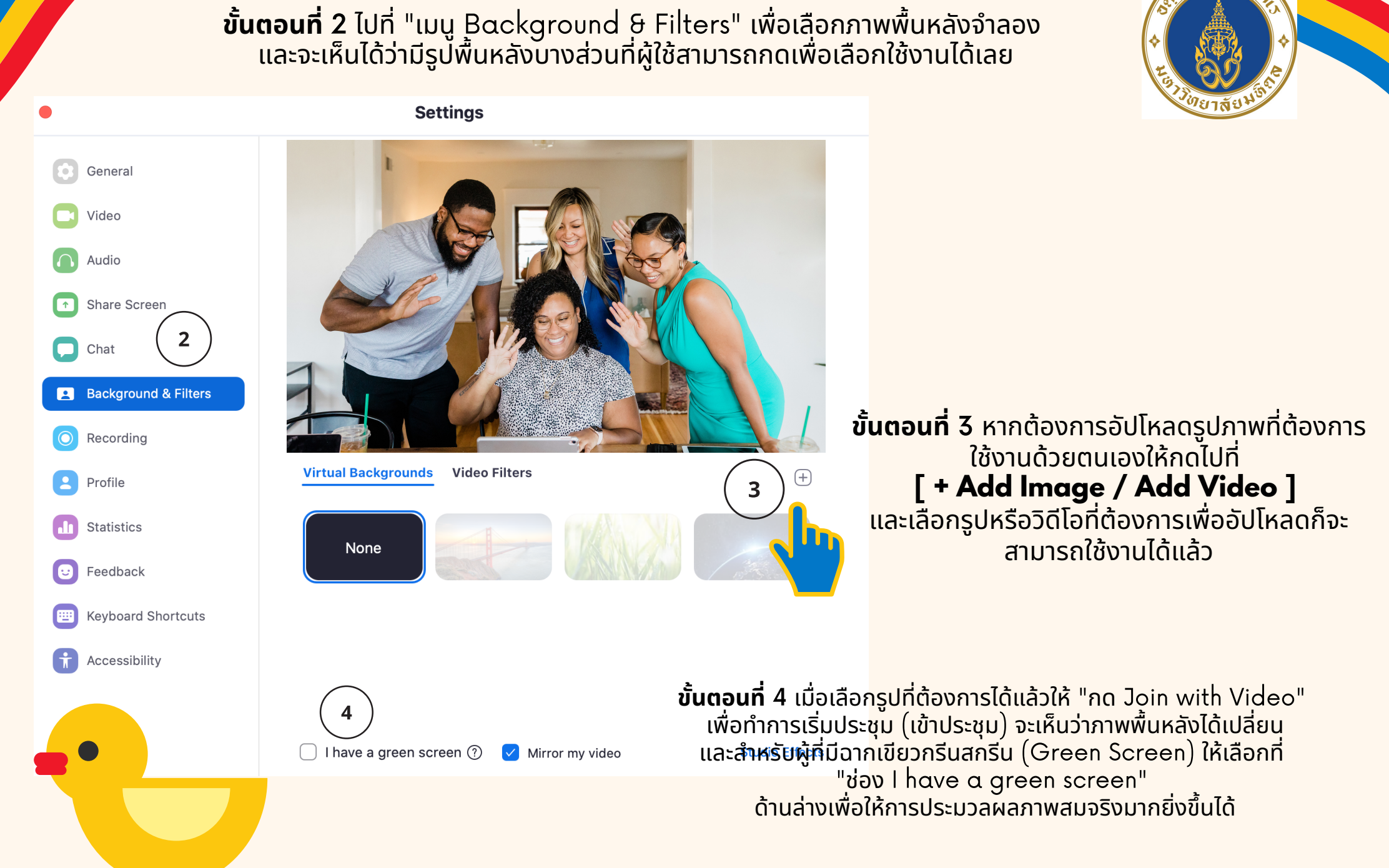

## **จัดทําโดย งานการศึกษา คณะวิทยาศาสตร์มหาวิทยาลัยมหิดล**

वय

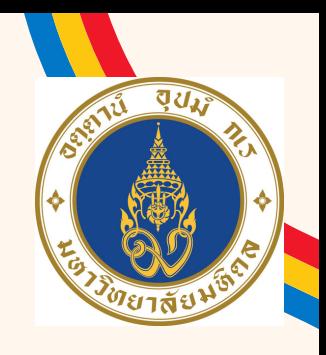

## **การเปล ยนภาพพ นื หลังขณะเขา ้ประช ุ มใน** Zoom Meeting **ี**

## ้เมื่อผู้ใช้กดไปที่เมนูเพิ่มเติม [ ^ ] ของวิดีโอและเลือก  $\begin{array}{c}\n\hline\n\end{array}$ "เมน ู Choose a Virtual Background" ก็จะปรากฏหน้าเมนูเลิอกพินหลังขึ้นมา จากนั้นก็สามารถเลือกภาพพินหลังทิ ต์องการได<mark>้</mark>ทันทิ

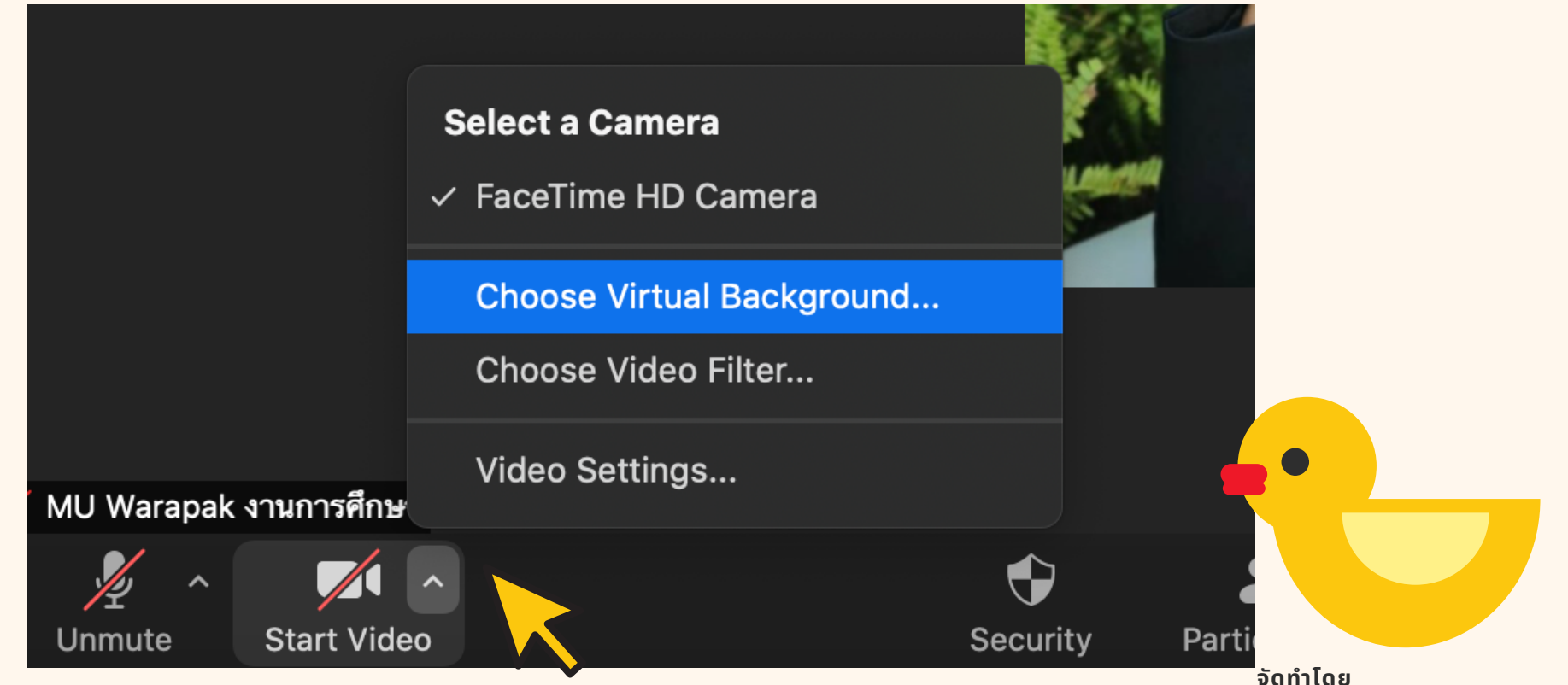

**งานการศึกษา คณะวิทยาศาสตร์มหาวิทยาลัยมหิดล**